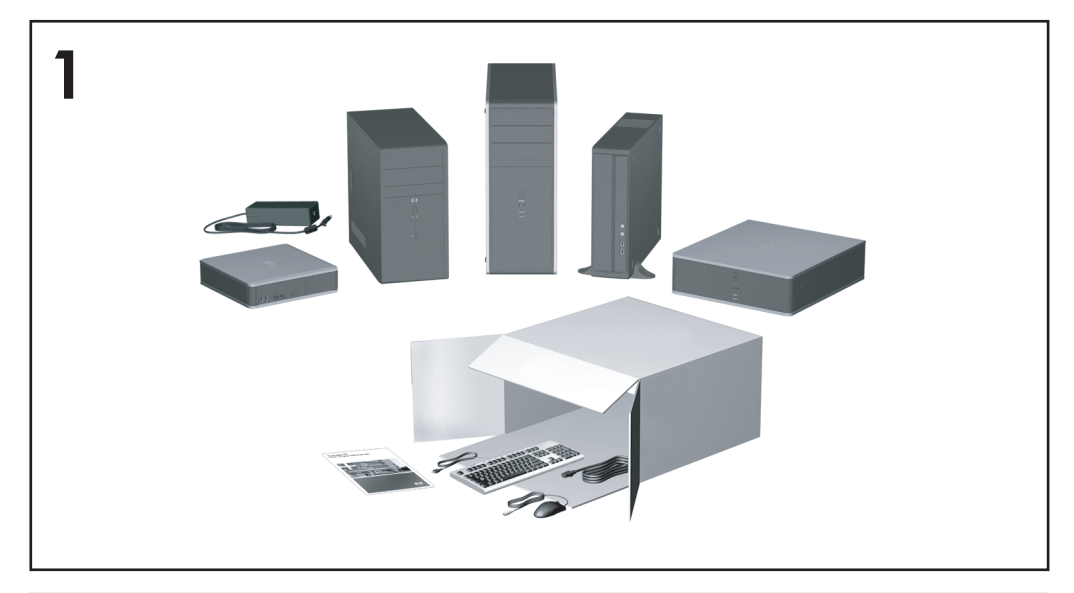

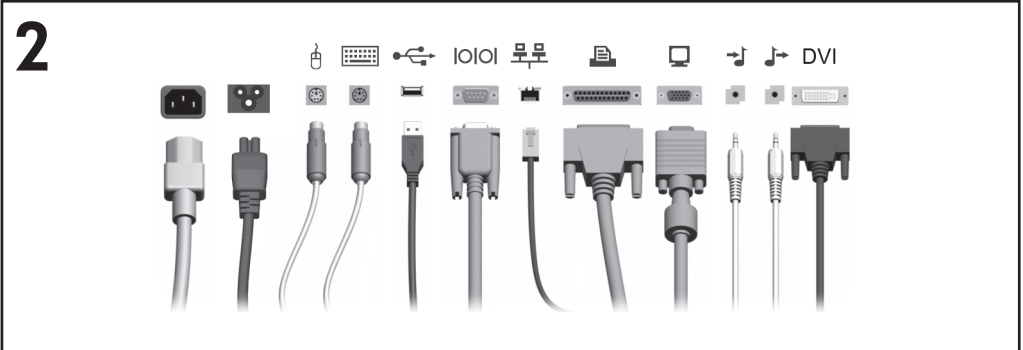

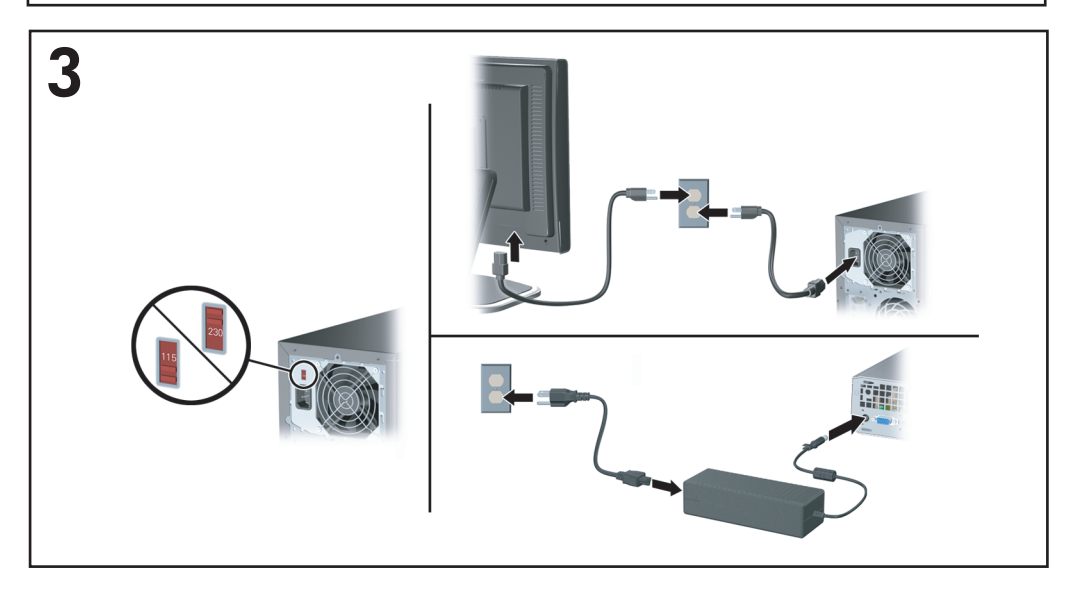

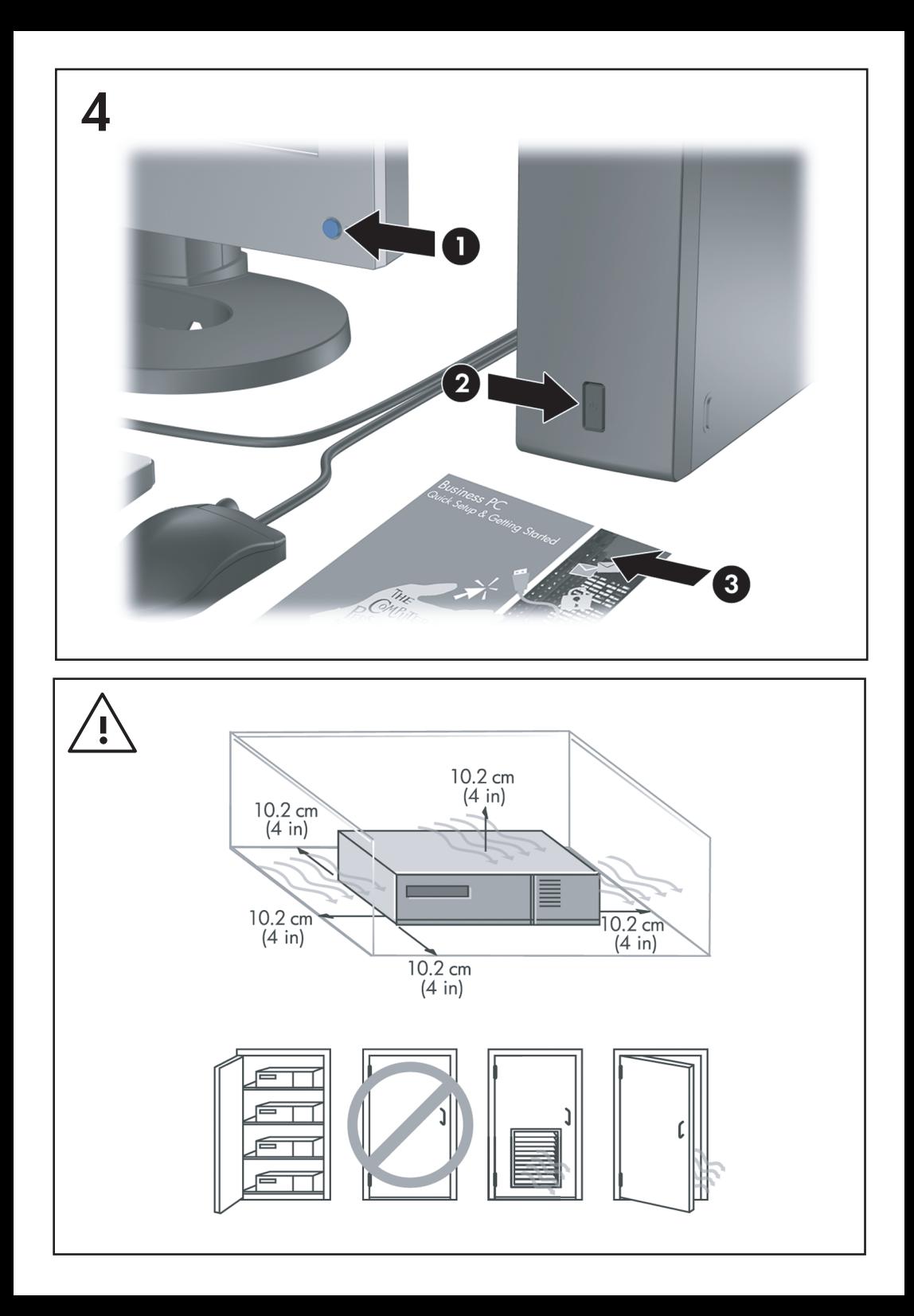

## คู่มือการติดตั้งอย่างรวดเร็วและการเริ่มต้นการใช้งาน Business PC

© Copyright 2007 Hewlett-Packard Development Company, L.P. ข้อมูลที่ประกอบในที่นี้อาจเปลี่ยนแปลง ้ได้โดยไม่ต้องแจ้งให้ทราบ

Microsoft, Windows และ Windows Vista เปนเครื่อง หมายการคาหรือเครื่องหมายการคาจดทะเบียนของ Microsoft Corporation ในสหรัฐอเมริกาและหรือ ประเทศ/พื้นที่อื่น

การรับประกันของผลิตภัณฑ์และบริการของ HP จะปรากภ ่ อยู่ในประกาศการรับประกันอย่างชัดเจนที่จัดส่งให้พร้อม ้ กับผลิตภัณฑ์และบริการดังกล่าวเท่านั้น ข้อความในที่นี้จะ ไม่มีผลเป็นการรับประกันเพิ่มเติมใดๆ ทั้งสิ้น HP จะไม่รับ ผิดชอบต่อความผิดพลาดหรือการขาดหายของข้อมูลด้าน เทคนิคหรือเนื้อหาของเอกสารนี้

เอกสารนี้ประกอบไปด้วยข้อมลเฉพาะซึ่งได้รับการค้ม ครองโดยลิขสิทธิ์หามนําเอกสารนี้และบางสวนของเอกสาร นี้ ไปทำการถ่ายเอกสาร ทำซ้ำ หรือแปลไปเป็นภาษาอื่นๆ โดยไมไดรับอนุญาตจาก Hewlett-Packard Company

ค่มือการติดตั้งอย่างรวดเร็วและการเริ่มต้นการใช้งาน

Business PC

พิมพครั้งแรก (มิถนายน ุ 2007)

หมายเลขเอกสาร: 451270-281

## เกี่ยวกับคู่มื**อนี้**

### การเขาใชงานคมู อผื ใชู และ **HP Insight Diagnostics**

คมู ือผูใชของ HP และ HP Insight Diagnostics มใหี ใชงานไดบนฮารดไดรฟ (บาง รุ่น) และยังมีอย่ที่ <http://www.hp.com/support>

การเข้าใช้งานค่มือผ้ใช้ HP:

#### ▲ เลือก **Start** > **All Programs** > **HP User Manuals**

ในการเขาใช HP Insight Diagnostics:

Refer to *Accessing HP Insight Diagnostics* in this guide.

#### ประกาศ

- $\Delta$  ดำเตือน! ข้อความในลักษณะนี้หมายถึงการไม่ปภิบัติตามอาจเป็นผลให้เกิดการบาดเจ็บ หรือเสียชีวิต
- $\Delta$  ข้อควรระวัง: ข้อความในลักษณะนี้หมายถึงการไม่ปฏิบัติตามอาจเป็นผลให้เกิดความเสีย หายต่ออปกรณ์หรือสูญเสียข้อมล
- $|\mathbb{F}|$  หมายเหต: ข้อความที่ปรากฏในลักษณะนี้หมายถึงข้อมลเพิ่มเติมที่สำคัญ

# สารบัญ

### ้คู่มือการติดตั้งอย่างรวดเร็วและการเริ่มต้นการใช้งาน

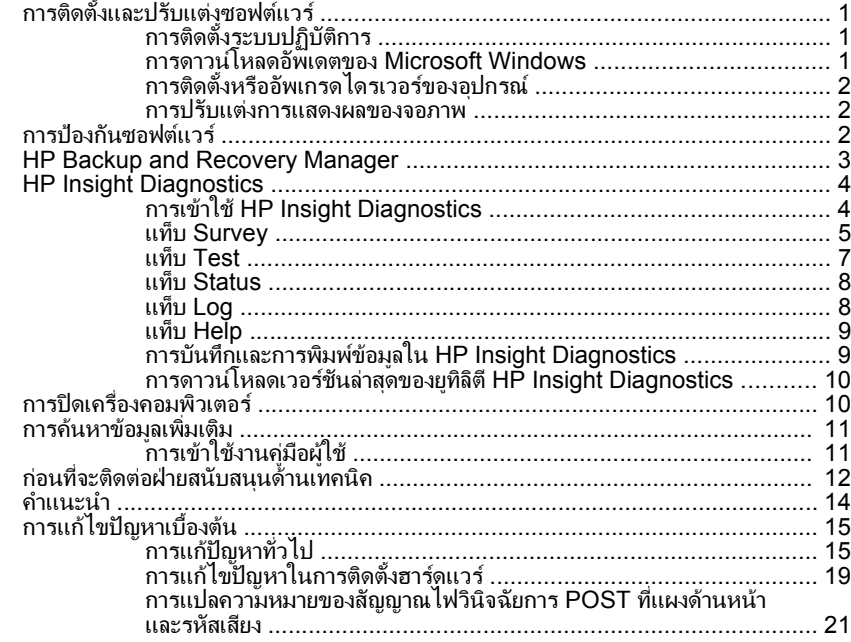

# <span id="page-8-0"></span>ี้คู่มือการติดตั้งอย่างรวดเร็วและการเริ่มต้นการใช้งาน

## การติดตั้งและปรับแต่งซอฟต์แวร์

- $\mathbb{R}$ ี <mark>หมายเหต:</mark> หากจัดส่งคอมพิวเตอร์พร้อมกับโปรแกรม Windows Vista ที่ติดตั้งไว้ใน ู เครื่อง เครื่องจะพรอมต์ให้คณลงทะเบียนคอมพิวเตอร์กับ HP Total Care ก่อนติดตั้ง ระบบปฏิบัติการ คุณจะเห็นภาพยนตร์ฉบับย่อตามด้วยแบบฟอร์มการลงทะเบียนออนไลน์ ึกรอกรา๊ยละเอียดในแบบฟอร์ม คลิกป่ม **เริ่มต้น** และทำตามคำแนะนำบนหน้าจอ
- $\Delta$  ข้อควรระวัง: อย่าติดตั้งฮาร์ดแวร์เพิ่มเติมหรือฮาร์ดแวร์ที่เป็นอปกรณ์เสริมเข้ากับเครื่อง คอมพิวเตอร์ของคณจนกว่าจะมีการติดตั้งระบบปฏิบัติการโดยสมบรณ์ เพราะอาจก่อให้ ู้เกิดข้อผิดพลาด และอาจทำให้การติดตั้งระบบปฏิบัติการไม่เป็นไปอย่างถูกต้อง
- $\mathbb{R}$  พมายเหต: โปรดแน่ใจว่า มีช่องเว้นว่าง 10.2 ซม. (4 นิ้ว) ที่ด้านหลังของเครื่องและด้าน บนของจอภาพเพื่อให้อากาศถ่ายเทได้สะดวก

### การตดติ งระบบปฏ ั้ ิบตั การ ิ

เมื่อคณเปิดเครื่องคอมพิวเตอร์ในครั้งแรก ระบบปฏิบัติการจะถกติดตั้งโดยอัตโนมัติ ขั้น ตอนนี้จะใช้เวลาประมาณ 5-10 นาทีขึ้นอย่กับระบบปฏิบัติการที่กำลังติดตั้ง ให้อ่านและ ปฏิบัติตามคำแนะนำที่แสดงบนจอภาพอย่างรอบคอบเพื่อทำการติดตั้งให้เสร็จสมบรณ์

- $\Delta$  ข้อควรระวัง: เมื่อการติดตั้งโดยอัตโนมัติเริ่มต้นขึ้น อย่าปิดเครื่องคอมพิวเตอร์จนกว่าขั้น ี่ ตอนนี้จะเสร็จสมบรณ์ การปิดเครื่องคอมพิวเตอร์ในระหว่างขั้นตอนการติดตั้งอาจก่อให้ เกิดความเสียหายต่่อซอฟต์แวร์ที่รันเครื่องคอมพิวเตอร์หรือทำให้การติดตั้งเป็นไปโดยไม่ เหมาะสม
- $\mathbb{B}^{\!\!*}$  หมายเหตุ: หากมีระบบปฏิบัติการมากกว่าหนึ่งภาษาอย่ ึบนฮาร์ดไดร์ฟของเครื่องค<sup>ื</sup>่อมพิวเตอร์ ขั้นตอนการติดตั้งอาจใช้เวลานานถึง 60 นาที

หากคอมพิวเตอร์ของคณไม่ได้มาพร้อมกับระบบปฏิบัติการของ Microsoft เนื้อหาบาง ี่ ส่วนของเอกสารนี้อาจไม่สามารถนำไปใช้ ข้อมลเพิ่มเติมสามารถด ได้จากวิธีใช้แบบ ื่ออนไลน์ หลังจากที่คณติดตั้งระบบปฏิบัติการเสร็จเรียบร้อยแล้ว

### การดาวนโหลดอพเดตของ ั **Microsoft Windows**

- ี**1. ในการตั้งค่าการเชื่อมต่ออินเทอร์เน็ต** ให้คลิก Start > Internet Explorer แล้ว ปภิบัติตามคำแนะนำบนหน้าจอ
- **2**. เมอเช ื่ อมต ื่ ออ ินเทอรเน็ตเรียบรอยแลว ใหคลิกปมุ **Start**
- **3**. เลือกเมนู**All Programs**
- **4**. คลิกลิงค**Windows Update**

<span id="page-9-0"></span>ใน Windows Vista หนาจอ **Windows Update** จะปรากฏขนึ้ คลิก **view available updates** และดให้แน่ใจว่าได้เลือกอัพเดตที่สำคัญๆ ทั้งหมดแล้ว ุ คลิกป่ม **ติดตั้ง** และทำตามคำแนะนำบนหน้าจอ

ใน Windows XP คณจะไปยัง **เว็บไซต์ Microsoft Windows Update** หากคณ เห็นหนาตางปอปอัพหนงบานหร ึ่ ือหลายบานที่ถามวาคุณตองการติดตั้งโปรแกรม จาก <http://www.microsoft.com> หรือไม่ คลิก **ใช**่ เพื่อติดตั้งโปรแกรม ปภิบัติตาม ้ขั้นตอนบนเว็บไซต์ของ Microsoft เพื่อทำการสแกนการอัพเดตและติดตั้ง โปรแกรมอัพเดตที่สําคัญและ Service Packs

ิขอแนะนำให้คณติดตั้งโปรแกรมอัพเดตที่สำคัญทั้งหมดและ Service Packs

**5**. หลังจากที่ติดตั้งอัพเดตเรียบรอยแลว Windows จะขอใหคุณรีบูตเครื่อง ควรตรวจ ี สอบให้แน่ใจว่าคณได้บันทึกไฟล์หรือเอกสารใดๆ ที่คณอาจเปิดไว้ จากนั้นให้เลือก **ใช่** เพื่อรีบตเครื่อง

### การตดติ งหร ั้ ออื ัพเกรดไดรเวอรของอปกรณ ุ

้เมื่อติดตั้งอปกรณ์ฮาร์ดแวร์เพิ่มเติมหลังจากติดตั้งระบบปฏิบัติการเสร็จแล้ว คุณยังจะต้อง ติดตั้งไดรเวอร์สำหรับแต่ละอปกรณ์ด้วย

หากคอมพิวเตอร์ให้คณระบไดเรคทอรี i386 ให้แทนที่การระบุเส้นทางด้วย  $\texttt{C:} \texttt{{i386}}$ หรือใชปมุ **Browse** ในไดอะล็อกบ็อกซเพอคื่ นหาโฟลเดอร i386 ซงจะเป ึ่ นการระบุ ้ระบบปฏิบัติการให้เหมาะสมกับไดรเวอร์

้รับซอฟต์แวร์สนับสนนล่าสด ซึ่งรวมถึงซอฟต์แวร์สนับสนนสำหรับระบบปฏิบัติการของ คณได ุ จาก www.hp.com/support เลือกประเทศ/พื้นที่และภาษาของคณุ เลือก **Download drivers and software** ป้อนหมายเลขรุนของคอมพิวเตอร์ และกด **Enter** 

#### การปรับแต่งการแสดงผลของจอภาพ

หากคณต้องการ คณสามารถเลือกหรือเปลี่ยนร่นของจอแสดงผล อัตราการรีเฟรช ความ ้ละเอียดของหน้าจอ การตั้งค่าสี ขนาดอักษร และการตั้งค่าการจัดการพลังงาน คุณทำได้ ดวยการคลิกขวาที่เดสกทอปของ Windows คลิก **Personalize** ใน Windows Vista หรือ **Properties** ใน Windows XP เพื่อเปลี่ยนแปลงการตั้งค่าการแสดงผล สำหรับ ี่ ข้อมูลเพิ่มเติม โปรดดที่เอกสารประกอบออนไลน์ที่มาพร้อมกับยทิลิตีกราฟิกคอน โทรลเลอร์ หรือเอกสารที่มาพร้อมกับจอคอมพิวเตอร์ของคุณ

### การปกงกันซอฟต์แวร์

เพื่อป้องกันการสูญหายหรือเสียหายของซอฟต์แวร์ โปรดเก็บสำรองข้อมูลของซอฟต์แวร์ ้ระบบ แอปพลิเคชั่น และไฟล์ที่เกี่ยวข้องทั้งหมดที่อย่บนฮาร์ดไดรฟ์ โปรดดเอกสารของ ้ ระบบปฏิบัติการหรือยทิลิตีสำรองข้อมล เพื่อดุคำแนะนำเกี่ยวกับการสำรองไฟล์ข้อมูลของ คณุ

### <span id="page-10-0"></span>**HP Backup and Recovery Manager**

HP Backup and Recovery Manager เป็นแอปพลิเคชันที่ใช้ได้ง่าย และมีประโยชน์ ที่อนฌาตให้คณสำรองข้อมลและเรียกคืนฮาร์ดไดรฟ์หลักบนคอมพิวเตอร์ แอปพลิ ้ เคชั่นที่ทำงานภายใน Windows เพื่อสร้างการสำรองข้อมลของ Windows แอปพลิ ้ เคชั่นทั้งหมด และไฟล์ข้อมลทั้งหมด คณอาจกำหนดเวลาให้เครื่องทำการสำรองข้อมูลให้ โดยอัตโนมัติ หรือเลือกทำการสำรองด้วยตัวคณเอง ไฟล์ที่สำคัญสามารถจัดเก็บแยกต่าง หากจาการสํารองขอมูลปกติ

HP Backup and Recovery Manager ที่ติดตั้งไว้ล่วงหน้าบน Recovery Partition ของฮาร์ดไดรฟ์และอนุญาตให้คณ:

- สร้างจุดการก้คืนเพื่อสำรองข้อมูลทั้งหมดแบบสะสม
- ี่ สำรองข้อมลที่อย่บนทั้งระบบไว้ในแหล่งจัดเก็บเดียว
- สำรองข้อมลแต่ละไฟล์และโฟลเดอร์

จดการก้ดีนและการสำรองไฟล์สามารถทำการคัดลอกลงแผ่นซีดีหรือแผ่นดีวีดี ขณะที่การ สำรองข้อมลทั้งหมดสามารถคัดลอกไปยังเครือข่ายหรือฮาร์ดดิกส์ตัวที่สอง

HP ขอแนะนำให้คณสร้างชดแผ่นดิสก์สำหรับการเรียกคืนทันทีหลังจากใช้คอมพิวเตอร์ ู และกำหนดเวลาสำรองข้อมลแบบ Recovery Point โดยอัตโนมัติอย่างสม่ำเสมอ

ในการสร้างชดแผ่นดิสก์สำหรับการเรียกคืน:

- **1**. คลิก **Start** > **HP Backup and Recovery** > **HP Backup and Recovery Manager** เพื่อเปิด Backup and Recovery Wizard และคลิก Next
- **2**. เลือก **Create a set of recovery discs (Recommended)** และคลิก **Next**.
- **3. ป**ฏิบัติตามคำแนะนำในวิซาร์ด

 $HP$  Backup and Recovery Manager มาพร้อมกับวิธีการก้ดีนข้อมลพื้นฐานสองวิธี อันได้แก่ วิธีแรกคือการก้คืนไฟล์และโฟลเดอร์ วิธีนี้ทำงานใน Windows วิธีที่สองคือการ ึก้คืนจากเครื่องคอมพิวเตอร์ซึ่งต้องทำควบค่กับการรีบตเครื่องมาที่ Recovery Partition หรือรีบตเครื่องจากชดแผ่นดิสก์สำหรับการเรียกคืน ในการรีบตเครื่องให้มาที่ Recovery Partition ให้กด F11 ขณะเปิดเครื่องเมื่อคณเห็นข้อความ "Press F11 for Emergency Recovery"

ี่สำหรับข้อมูลเพิ่มเติมเกี่ยวกับการใช้ HP Backup and Recovery Manager โปรดดู ที่ *ค่มือผ้ใช้ตัวจัดการการสำรองและการเรียกข้อมลคืน* ด้วยการเลือก **Start** > **HP Backup and Recovery** > **HP Backup and Recovery Manager Manual**

<span id="page-11-0"></span> $\mathbb{R}$  ทมายเหต: คณสามารถสั่งซื้อชดแผ่นดิสก์สำหรับการเรียกคืนได้จาก HP ด้วยการติดต่อ ้ฝ่ายบริการสนับสนนของ HP ทางโทรศัพท์ ไปที่เว็บไซต์ตอไปนี้ เลือกประเทศ/พื้นที่ของ คณุ และคลิกที่ลิงค**Technical support after you buy** ใตหัวขอ **Call HP** เพื่อรับ ้หมายเลขโทรศัพท์ของฝ่ายบริการสนับสนุนของประเทศ/พื้นที่ของคณ

[http://welcome.hp.com/country/us/en/wwcontact\\_us.html](http://welcome.hp.com/country/us/en/wwcontact_us.html)

## **HP Insight Diagnostics**

 $\mathbb{R}$  หมายเหต: HP Insight Diagnostics จะรวมอยในแผ่นซีดีที่จัดส่งไปพร้อมกับ ิ คอมพิวเตอร์บางร่น

ยทิลิตี HP Insight Diagnostics ช่วยให้คณสามารถดข้อมลเกี่ยวกับการกำหนดค่า ้ฮาร์ดแวร์ของคอมพิวเตอร์ และทำการทดสอบวินิจฉัยฮาร์ดแวร์ในระบบย่อยของ ิ คอมพิวเตอร์ ยทิลิตีนี้จะช่วยให้ขั้นตอนการระบอย่างมีประสิทธิภาพ การวินิจฉัย และการ แยกปัญหาฮาร์์ดแวร์ กระทำได้ง่ายขึ้น

ี่ แท็บ Survey จะแสดงขึ้นเมื่อคุณเรียกใช้ยทิลิตี HP Insight Diagnostics แท็บนี้จะ ู้แสดงการกำหนดค่าปัจจุบันของคอมพิวเตอร์ จากแท็บ Survey จะสามารถเข้าสู่ประเภท ู ข้อมลหลายกล่มเกี่ยวกับคอมพิวเตอร์นั้น แท็บอื่นๆ จะให้ข้อมลเพิ่มเติม รวมถึงตั๋วเลือก ึการทดสอบวินิจฉัยและผลลัพธ์การทดสอบ ข้อมลในแต่ละหน้าจอของยทิลิตีจะสามารถ บันทึกเปนไฟล html และจัดเก็บลงในดิสเก็ตตหรอื USB HP Drive Key ได

ใช้ HP Insight Diagnostics เพื่อตรวจสอบว่าอปกรณ์ทั้งหมดที่ติดตั้งในระบบ ึ คอมพิวเตอร์มีการรับรั้ภายในระบบและทำงานอย่างถูกต้อง การรันการทดสอบเป็นสิ่งที่ ึ คณเลือกปฏิบัติได้ แต่ขอแนะนำให้คณกระทำทกครั้งที่ติดตั้งหรือเชื่อมต่ออปกรณ์ใหม่

ึ คณควรทำการทดสอบ บันทึกผลการทดสอบ และพิมพ์ออกมาเพื่อให้มีรายงานฉบับพิมพ์ พร้อมอย่ก่อนที่จะติดต่อฝ่ายบริการสนับสนนลูกค้า

 $\mathbb{F}$  หมายเหต: HP Insight Diagnostics อาจตรวจไม่พบอุปกรณ์ของบริษัทอื่น

### การเขาใช **HP Insight Diagnostics**

์ไนการเข้าไข้ HP Insight Diagnostics คุณต้องสร้างชุดแผ่นดิสก์สำหรับการเรียกคืน ู แล้วบตแผ่นซีดีที่มียทิลิตีนี้ คุณยังสามารถดาวนโหลดได้จาก <http://www.hp.com> See การดาวน์โหลดเวอร์ชันล่าสุดของยทิลิตี [HP Insight Diagnostics](#page-17-0) ในหน้า 10 for more information.

<span id="page-12-0"></span><mark>หมายเหตุ:</mark> HP Insight Diagnostics จะรวมเป็นส่วนหนึ่งของชุดแผ่นดิสก์สำหรับการ เรียกคืนที่จัดส่งไปพร้อมกับคอมพิวเตอร์บางรุ่น

หากคุณได้สร้างชุดแผ่นดิสก์สำหรับการเรียกคืน ให้เริ่มต้นที่ขั้นตอนที่ 4

- **1**. คลิก **Start** > **HP Backup and Recovery** > **HP Backup and Recovery Manager** เพื่อเปิด Backup and Recovery Wizard และคลิก Next
- **2**. เลือก **Create a set of recovery discs (Recommended)** และคลิก **Next**.
- ี**3**. ให้ทำตามคำแนะนำในวิซาร์ดเพื่อสร้างชุดแผ่นดิสก์สำหรับการเรียกคืน
- **4. ใช้ Windows Explorer เพื่อค้นหาชดแผ่นดิกส์สำหรับการเรียกคืน สำหรับแผ่นซีดี** ดวยไดเรกทอรี**compaq\hpdiags**
- **5. ขณะที่คอมพิวเตอร์เปิดอย่ ให้ใส่ แผ่นซีดีลงในไดรฟ์ออปติคัลของคอมพิวเตอร์**
- **6. ปิดระบบป**ฏิบัติการและปิดเครื่องคอมพิวเตอร์
- ี**7. เปิดเครื่องคอมพิวเตอร์ ระบบจะบูตจากแผ่นซีดี**
- ี <mark>" หมายเหต: หากระบบไม่บุตจากแผ่นซีดีในไดรฟ์ออปติคัล ท่านอาจจำเป็นต้อง</mark> เปลี่ยนลำดับการบุตในยูทิลิตีการตั้งค่าคอมพิวเตอร์ (F10) เพื่อให้ระบบพยายามบูต ิจากไดรฟ์ออปติคัลก่อนบตจากฮาร์ดไดรฟ์ โปรดดรายละเอียดเพิ่มเติมใน *ค่มือยทิลิตี* การตงคั้ าคอมพิวเตอร *(F10)*
- **8**. เลือกภาษาที่เหมาะสม และคลิก **Continue**
- $\mathbb{R}$ ี หมายเหต: ขอแนะนำให้คณยอมรับแป้นพิมพ์ตามที่กำหนดเป็นค่าดีฟอลต์สำหรับ ภาษาของคณ เว้นแต่คณจะต้องการทดสอบแป้นพิมพ์เฉพาะ
- **9**. ในหนา ขอตกลงเรื่องการอนุญาตใชสําหรับผูใชคลิกที่ **Agree** หากคุณยนยอมใน ิ เงื่อนไข ยทิลิตี HP Insight Diagnostics จะถูกเรียกทำงานพร้อมกับมีแท็บ Survey แสดงขนึ้

### แท็บ **Survey**

ี แท็บ **Survey** จะแสดงข้อมลการกำหนดค่าสำคัญของระบบ

ู ในส่วน **View level** คุณสามารถเลือกมุมมอง Summary เพื่อดูข้อมูลการกำหนดค่าบาง ือย่าง หรือเลือกมมมอง **Advanced** เพื่อดข้อมลทั้งหมดในประเภทที่เลือก

ในสวน **Category** คุณสามารถเลือกใหแสดงผลขอมูลตอไปน:ี้

**All** — แสดงรายการประเภทข้อมลหลายกล่มเกี่ยวกับคอมพิวเตอร์นั้น

**Overview** — แสดงรายการข้อมลทั่วไปเกี่ยวกับคอมพิวเตอร์ของคณ

ี**สถาปัตยกรรม –** ให้ข้อมล BIOS ระบบ และอปกรณ์ PCI

**Asset Control** — แสดงชื่อผลิตภัณฑ์ แท็กสินทรัพย์ หมายเลขซีเรียลระบบ และข้อมล โปรเซสเซอร

**Communication** — แสดงขอมูลเกี่ยวกับการตั้งคาพอรตขนาน (LPT) และพอรต ื่อนกรม (COM) ของคอมพิวเตอร์ ้รวมถึงข้อมลเน็ตเวิร์กคอนโทรลเลอร์ แ์ละ USB

**Graphics** — แสดงขอมูลเกี่ยวกับคอนโทรลเลอรแสดงผลกราฟกของคอมพิวเตอร

**Input Devices — แสดงข้อมลเกี่ยวกับแป้นพิมพ์ เมาส์ และอปกรณ์อินพทอื่นๆ** 

**Memory** — แสดงข้อมลเกี่ยวกับหน่วยความจำในคอมพิวเตอร์ ซึ่งรวมถึงสล็อตหน่วย ความจําบนเมนบอรดและโมดูลหนวยความจําที่ติดตั้ง

**Miscellaneous** — แสดงขอมูลรุนของ HP Insight Diagnostics ขอมูลหนวยความ ี จำการกำหนดค่าคอมพิวเตอร์ (CMOS) ข้อมลเมนบอร์ด และข้อมล BIOS การจัดการ ระบบ

**Storage** — แสดงขอมูลเกี่ยวกับสื่อจัดเก็บขอมลทู เชี่ ื่อมตอกับคอมพวเตอร ิ ซึ่งรวมถึงดิ ้ รั้งรั้งรั้งรั้ง ดิสเก็ตต์ไดรฟ์ และไดรฟ์ออปติคัล

**System** — แสดงข้อมลเกี่ยวกับร่นของคอมพิวเตอร์ โปรเซสเซอร์ โครงเครื่อง และ BIOS รวมถึงลําโพงภายในและขอมูลบัส PCI

### <span id="page-14-0"></span>แท็บ **Test**

แท็บ Test ช่วยให้คณสามารถเลือกทดสอบส่วนต่างๆ ของระบบได้ อีกทั้งสามารถเลือก ประเภทและโหมดของการทดสอบได

โหมดการทดสอบมีให้เลือกสองโหมดคือ

- **Quick Test** แสดงสคริปตที่กําหนดไวลวงหนา เมื่อมีการทดสอบตัวอยางของ ส่วนประกอบฮาร์ดแวร์แต่ละชิ้น และไม่ต้องการการแทรกแซงจากผ้ใช้ ไม่ว่าใน โหมด Unattended หรือ Interactive
- **Complete Test** แสดงสคริปตที่กําหนดไวลวงหนา โดยที่สวนประกอบ ี ฮาร์ดแวร์แต่ละชิ้นจะถูกทดสอบอย่างเต็มที่ ยังมีการทดสอบอีกหลายแบบให้เลือกได้ ในโหมด Interactive แตจําเปนตองไดรับการแทรกแซงจากผใชู
- $\bullet$  **Custom Test** ให้ความยืดหย่นมากที่สดสำหรับการควบคมการทดสอบระบบ โหมด Custom Test ช่วยให้คณสามารถเลือกอปกรณ์ การทดสอบ และพารามิเตอร์ การทดสอบที่จะใชไดเปนการเฉพาะ

โหมดการทดสอบมีให้เลือกสองโหมดสำหรับการทดสอบแต่ละประเภท:

- **Interactive Mode** ให้การควบคุมขั้นตอนการทดสอบได้สูงสุด ซอฟต์แวร์ วินิจฉัยจะให้คณป้อนข้อมลระหว่างการทดสอบที่ต้องการการตอบสนองจากคุณ คุณ ยังอาจตรวจสอบได้ว่าการทดสอบนั้นผ่านหรือไม่ผ่าน
- **Unattended Mode** ไม่แสดงการแจ้งและไม่ต้องการข้อมลจากคณ ในกรณีที่ ิ พบข้อผิดพลาด จะปรากภข้อความระบถึงข้อผิดพลาดหลังจากที่การทดสอบเสร็จสิ้น ลง

ในการเริ่มตนการทดสอบ:

- **1**. เลือกแท็บ Test
- **2**. เลือกแท็บชนดของการทดสอบท ิ ี่คุณตองการรนั : **Quick**, **Complete** หรือ **Custom**
- **3**. เลือก **Test Mode**: **Interactive** หรือ **Unattended**
- **4**. เลือกวิธการส ี ั่งการทดสอบที่คุณตอง โดยมแบบ ี **Number of Loops** หรือ **Total Test Time** เมอเล ื่ ือกรนการทดสอบตามล ั ําดับการวนที่ระบุ ใหปอนจํานวนการวนที่ ิ จะดำเนินการ หากคุณต้องการให้การวินิจฉัยทดสอบตามช่วงเวลาที่ระบุ ให้ป้อน จำนวนเวลาเป็นนาที่
- **5**. หากคุณเลือกทําการทดสอบแบบ Quick Test หรือ Complete Test ใหเลือก อุปกรณที่ตองการทดสอบจากรายการ ดรอปดาวนหากคุณเลือกทําการทดสอบแบบ Custom Test ใหคลิกปมุ **Expand**

<span id="page-15-0"></span>และเลือกอุปกรณที่ตองการทดสอบ หรือคลิกปมุ **Check All** เพื่อเลือกอุปกรณทั้ง หมด

- **6**. คลิกปมุ **Begin Testing** ที่มุมขวาลางของหนาจอเพื่อเริ่มตนการทดสอบ แท็บ Status ซึ่งช่วยให้คุณตรวจดความคืบหน้าของการทดสอบ จะแสดงขึ้นโดยอัตโนมัติ ้ระหว่างขั้นตอนการทดสอบ เมื่อการทดสอบเสร็จสิ้น แท็บ Status จะแสดงว่า อุปกรณผานหรือไมผาน
- 7. หากตรวจพบข้อผิดพลาด ให้ไปที่แท็บ Log และคลิกที่ **Error Log** เพื่อแสดงข้อมูล เพมเต ิ่ ิมโดยละเอียดและมาตรการที่แนะนํา

#### แท็บ **Status**

ี่ แท็บ Status จะแสดงสถานะของการทดสอบที่เลือก ประเภทของการทดสอบที่ดำเนินการ (**Quick**, **Complete** หรือ **Custom**) จะแสดงขนเช ึ้ นกัน แถบความคบหน ื าหลักจะ ู้แสดงเปอร์เซ็นต์ที่ทำเสร็จของชุดการทดสอบปัจจุบัน ขณะที่อย่ระหว่างการทดสอบ ปม **Cancel Testing** จะแสดงขึ้นเพอให ื่ ใชในกรณีที่คุณตองการยกเลิกการทดสอบ

หลังจากทดสอบเสร็จสิ้น ปุม **Cancel Testing** จะถูกแทนที่ดวยปุม **Retest** ปุม **Retest** จะทดสอบชดการทดสอบล่าสดอีกครั้ง วิธีนี้ช่วยให้คณสามารถทำการทดสอบซ้ำ โดยไมตองปอนขอมูลอีกครั้งในแท็บ Test

แท็บ Status ยังจะแสดง:

- อปกรณ์ที่ถูกทดสอบ
- ี สถานะของการทดสอบ (กำลังทดสอบ ผ่านหรือไม่ผ่าน) ของแต่ละอุปกรณ์ที่ทำการ ทดสอบ
- ความคืบหน้าโดยรวมของการทดสอบสำหรับทกอปกรณ์ที่กำลังทำการทดสอบ
- ้ ความคืบหน้าของการทดสอบสำหรับแต่ละอุปกรณ์ที่กำลังทำการทดสอบ
- เวลาทดสอบที่ใช้สำหรับแต่ละอุปกรณ์ที่กำลังทำการทดสอบ

#### แท็บ **Log**

แท็บ Log มีแท็บ **Test Log** และแท็บ **Error Log** อยภายใน ู

**Test Log** จะแสดงการทดสอบทั้งหมดที่ดำเนินการไปแล้ว จำนวนครั้งของการดำเนิน ึการ จำนวนครั้งที่การทดสอบล้มเหลว และเวลาที่ใช้ในการทดสอบแต่ละครั้งจนเสร็จสิ้น ปุม **Clear Test Log** จะลบเนื้อหาทั้งหมดของ **Test Log**

Error Log จะแสดงการทดสอบของอปกรณ์ที่ล้มเหลวระหว่างการทดสอบวินิจฉัย และ รวมถึงขอมูลคอลัมนตอไปนี้

- ี่ส่วน Device จะแสดงอปกรณ์ที่ทำการทดสอบแล้ว
- สวน **Test** จะแสดงประเภทของการทดสอบที่ใช
- <span id="page-16-0"></span>**• ส่วน Description** จะแสดงรายละเอียดข้อผิดพลาดที่พบในการทดสอบวินิจฉัย
- **Recommended Repair** คือการแก้ไขที่แนะนำ ซึ่งควรดำเนินการเพื่อแก้ไข ปัญหาฮาร์ดแวร์ล้มเหลว<sup>์</sup>
- **Failed Count** คือจำนวนครั้งที่อปกรณ์ไม่ผ่านการทดสอบ
- **Error Code** แจ้งรหัสตัวเลขของความล้มเหลว รหัสข้อผิดพลาดมีระบุไว้ในแท็บ **Help**

ปมุ **Clear Error Log** จะลบเนื้อหาทั้งหมดของ Error Log

#### แท็บ **Help**

บนแท็บ Help จะมทีั้งแท็บ **HP Insight Diagnostics** แท็บ **Error Codes** และแท็บ **Test Components**

แท็บ **HP Insight Diagnostics** ประกอบดวยหัวขอความชวยเหลือ รวมทั้งคุณสมบตัิ ใบการด้นหาและดัชนี

ู้แท็บ **Error Codes** จะให้ข้อมูลรายละเอียดของรหัสข้อผิดพลาดที่แสดงเป็นตัวเลขแต่ละ รหัสที่อาจปรากฏในแท็บ **Error Log** บนแท็บ **Log** รหัสแตละตวมั ี**Message** แสดงขอ ผิดพลาดที่ตรงกันและ **Recommended Repair** หรือสิ่งที่ควรทำที่อาจช่วยแก้ปัญหา สำหรับการค้นหาคำอธิบายรหัสข้อผิดพลาดอย่างรวดเร็ว ให้ป้อนรหัสในกล่องที่ด้านบน ของแท็บ และคลิกปมุ **Find Error Codes**

ี่ แท็บ **Test Components** จะแสดงข้อมลระดับล่างของการทดสอบที่กำลังทำอย่

#### การบนทั ึกและการพมพิ ขอมูลใน **HP Insight Diagnostics**

คณสามารถบันทึกข้อมูลที่แสดงในแท็บ HP Insight Diagnostics **Survey** และแท็บ **Log** ลงในแผนดสเก ิ ็ตตหรืออุปกรณ USB 2.0 HP Drive Key (64MB หรือสูงกวา) คุณ ไม่สามารถบันทึกลงในฮาร์ดไดรฟ์ ระบบจะสร้างไฟล์ html โดยอัตโนมัติ ซึ่งจะมีลักษณะ ่ เหมือนกับข้อมลที่แสดงที่หน้าจอ

- 1. ใส่แผ่นดิสเก็ตตต์ หรืออุปกรณ์ USB 2.0 HP Drive Key (ความจุต้องมากกว่า 64MB) ไมสนับสนุนอุปกรณ USB 1.0 Drive Keys
- **2. คลิก Save** ที่มมขวาล่างของหน้าจอ
- **3**. เลือก **Save to the floppy** หรือ **Save to USB key**
- **4**. ปอนชื่อไฟลในกลอง **File Name** และคลิกปุม **Save** ไฟล html จะถูกบนทั ึกในแผน ดิสเก็ตต์ที่ใสไว้หรืออปกรณ์ USB HP Drive Key

<span id="page-17-0"></span> $\bar{\mathbb{B}}$  พมายเหตุ: ห้ามดึงแผ่นดิสเก็ตต์หรือ USB คีย์ออกจนกว่าคณจะเห็นข้อความที่แจ้ง ว่า ไฟล์ html ถกเขียนลงไปที่สื่อแล้ว

**5. พิมพ์ข้อมลจากอปกรณ<sub>์</sub>สื่อจัดเก็บที่ใช้บันทึกไฟล์นั้น** 

 $\mathbb{R}$  หมายเหต: หากต้องการออกจากยทิลิตี HP Insight Diagnostics คลิกที่ป่ม Exit Diagnostics ตรงมุมซ้ายล่างของหน้าจอ ก่อนดึง แผ่นซีดีออกจากไดรฟ์ออปติคัล

### การดาวนโหลดเวอรชนล ั าสุดของยทู ลิติ **HP Insight Diagnostics** ี

- **1**. ไปที่ <http://www.hp.com>
- **2**. คลิกที่ลิงค**Software & Driver Downloads**
- **3**. ปอนหมายเลขผลิตภัณฑของคณุ (เชน dc7700) ในกลองขอความ และกดปมุ Enter
- **4**. เลือกรุนคอมพิวเตอรของคุณ
- **5**. เลือกระบบปฏิบตัิการของคุณ
- **6**. คลิกที่ลิงค**Diagnostic**
- **7**. คลิกที่ **HP Insight Diagnostics Offline Edition**
- **8**. เลือกภาษาและคลิก **Download**

 $\mathbb{R}$ ี <mark>หมายเหต:</mark> การดาวน์โหลดจะรวมคำแนะนำวิธีการสร้างซีดีที่สามารถบูตได้ไว้ด้วย

## ึการปิดเครื่องคอมพิวเตอร์

การปิดเครื่องคอมพิวเตอร์ที่ถูกต้องควรเริ่มจากปิดซอฟต์แวร์ระบบปฏิบัติการเป็นอันดับ แรก ในเดสกทอปของ Windows Vista ใหคลิก **Start** คลิกลูกศรทมี่ ุมขวาลางของเมนู ้เริ่ม และเลือก **Shut Down** คอมพิวเตอร์จะปิดเองโดยอัตโนมัติ สำหรับระบบปฏิบัติการ Windows XP Professional ใหคลิก **Start** > **Shut Down** สําหรับระบบปฏบิัตการ ิ Windows XP Home ใหคลิก **Start** > **Turn Off Computer**

ในระบบปฏิบัติการบางระบบ การกดปมเพาเวอร์จะทำให้เครื่องคอมพิวเตอร์เข้าส่สภาวะ "สแตนดบาย" ซึ่งมีการใชพลังงานต่ําแทนการปดเครื่องโดยอัตโนมตัิวิธนี ี้จะชวยใหคุณ ี สามารถประหยัดพลังงานได้โดยไม่จำเป็นต้องปิดแอปพลิเคชั่นลง อีกทั้งสามารถเริ่มใช้ ึ คอมพิวเตอร์ได้ทันทีโดยไม่ต้องรีสตาร์ทระบบปฏิบัติการใหม่อีกครั้ง และไม่มีการสูญเสีย ข้อมล

 $\Delta$  ข้อควรระวัง: การปิดคอมพิวเตอร์ด้วยตนเองอาจทำให้ข้อมูลที่ยังไม่ได้บันทึกสูญหายได้

เมื่อคุณต้องการบังคับให้คอมพิวเตอร์ปิดและข้าม "สถานะแสตนด์บาย" ให้กดป่ม เพาเวอร์ด้างไว้สี่วินาที

<span id="page-18-0"></span>ี่ สำหรับคอมพิวเตอร์ในบางร่น คณสามารถกำหนดค่าใหม่ให้กับป่มเพาเวอร์ เพื่อให้ทำงาน ในโหมด เปิด/ปิดโดยรันโปรแกรมการตั้งค่าคอมพิวเตอร์ โปรดดุวิธีใช้ยทิลิตีการตั้งค่าใน คมู ือยทู ิลิตีการตั้งคาคอมพิวเตอร *(F10)*

## ึการค้นหาข้อมลเพิ่มเติม

เอกสารตอไปนมี้ อยี ในฮาร ู ดไดรฟของคอมพิวเตอร:

- *วิธีใช้ของค่มือการติดตั้งอย่างรวดเร็วและการเริ่มต้นใช้งาน* (ยังรวมถึงในรปแบบสิ่ง ู่พิมพ์) ช่วยให้คณเชื่อมต่อกับคอมพิวเตอร์และอปกรณ์ภายนอกและติดตั้งซอฟต์แวร์ ี่ที่มาจากโรงงาน และให้ข้อมลเกี่ยวกับวิธีการแก้ไขปัญหาเบื้องต้น ในกรณีที่คณ ประสบปัญหาในการเริ่มต้นใช้งานคอมพิวเตอร์
- *ค่มืออ้างอิงฮาร์ดแวร์* ให้รายละเอียดเบื้องต้นเกี่ยวกับฮาร์ดแวร์ของผลิตภัณฑ์ รวมทั้ง ้คำแนะนำสำหรับการอัพเกรดคอมพิวเตอร์ในซีรีส์นี้ และข้อมูลเกี่ยวกับแบตเตอรี่ RTC หนวยความจํา และแหลงจายไฟ
- *ค่มือยทิลิตีการตั้งค่าคอมพิวเตอร์ (F10)* ให้คำแนะนำเกี่ยวกับการใช้เครื่องมือนี้เพื่อ ตั้งค่าหรือปรับเปลี่ยนค่าดีฟอลต์ เพื่อวัตถประสงค์ในการบำรงรักษาหรือเมื่อติดตั้ง อปกรณ์ฮาร์ดแวร์ใหม่
- *ค่มือการจัดการเดสก์ทอป* ให้คำจำกัดความและคำแนะนำในการใช้งานสำหรับ คณสมบัติด้านความปลอดภัยและ Intelligent Manageability ซึ่งติดตั้งไว้ใน คอมพิวเตอรบางรุน
- *ค่มือการแก้ไขปัญหา* ค่มือฉบับสมบรณ์ที่ให้คำแนะนำที่เป็นประโยชน์สำหรับการแก้ ไขปัญหาที่เกี่ยวกั๊บคอมพิวเตอร์ร่นนี้ รวมถึงการจำลองสถานการณ์เพื่อแก้ปัญหาที่ อาจเกิดขึ้นกับฮาร์ดแวร์หรือซอฟต์แวร์ พร้อมข้อมลเกี่ยวกับรหัสสำหรับการวินิจฉัย ปัญหา และวิธีการรันยทิลิตีการวินิจฉัยปัญหา
- $\bullet$  *ค่มือข้อมลเกี่ยวกับความปลอดภัยและข้อบังคับ* ให้ข้อมลเกี่ยวกับความปลอดภัยและ ข้อบังคับ เพื่อให้สอดคล้องตามกฎระเบียบของสหรัฐอเมริกา แคนาดา และนานาชาติ

### การเข้าใช้งานค่มือผู้ใช้

คู่มือผู้ใช้ของ HP และ HP Insight Diagnostics มีให้ใช้งานได้บนฮาร์ดไดรฟ์ (บาง รุ่น) และยังมีอย่ที่ <http://www.hp.com/support>

การเข้าใช้งานค่มือผ้ใช้ HP:

### ▲ เลือก **Start** > **All Programs** > **HP User Manuals**

ในการเขาใช HP Insight Diagnostics:

 $\blacktriangle$  โปรดดู *การเข้าใช้งาน* HP Insight Diagnostics ในค่มือนี้

<span id="page-19-0"></span>ีในการเข้าใช้งาน *ค่มือผ้ใช้* HP Backup and Recovery Manager:

#### ▲ เลือก **Start** > **HP Backup and Recovery** > **HP Backup and Recovery Manager Manual**

ในการเข้าใช้งาน *ค่มือเพื่อความสะดวกและความปลอดภัย* :

#### ▲ เลือก **Start** > **All Programs** > **HP Safety and Comfort Guide**

ู เมนและข้อมลจะปรากฏเป็นภาษาตามที่เลือกไว้เมื่อติดตั้งระบบครั้งแรก หรือที่กำหนด ภายหลังใน Windows Regional Settings หากการตั้งคา Regional Settings ไมตรง ึกับภาษาที่รองรับ เมนและข้อมลจะปรากฏเป็นภาษาอังกฤษ

## <u>ี่</u> ก่อนที่จะติดต่อฝ่ายสนับสนนด้านเทคนิค

หากคุณพบปัญหาเกี่ยวกับเครื่องคอมพิวเตอร์ ให้ลองใช้วิธีแก้ไขต่อไปนี้เพื่อแยกปัญหาที่ ้ แก้ไขไม่ได้ ก่อนที่จะติดต่อขอรับบริการสนับสนนด้านเทคนิค

- ิ การรันยทิลิตีการวินิจฉัยปัญหา โปรดดที่ *ค่มือการแก้ไขปัญหา* สำหรับข้อมลเพิ่มเติม
- รันการทดสอบระบบปองกันไดรฟ (Drive Protection System DPS) ใน โปรแกรมการตั้งค่าคอมพิวเตอร์ โปรดดูรายละเอียดเพิ่มเติ้มใน *คู่มือยูทิลิตีการตั้งค่า* คอมพิวเตอร *(F10)*
- $\mathbb{R}$ ี หมายเหต: ซอฟต์แวร์การทดสอบระบบป้องกันไดรฟ์ (Drive Protection System -DPS) มีในคอมพิวเตอร์เพียงบางรุ่นเท่านั้น
	- ตรวจสอบไฟสถานะเปิดเครื่องที่ด้านหน้าของเครื่องคอมพิวเตอร์ เพื่อดว่าไฟกะพริบ เป็นสีแดงหรือไม่ ไฟที่กะพริบคือรหัสข้อผิดพลาดที่จะช่วยคณวินิจฉัยปั๋ฌหาที่เกิด ขึ้น โปรดดรายละเอียดใน [การแปลความหมายของสัญญาณไฟวินิจฉัยการ](#page-28-0) POST ที่ ้แผงด้านหน้าและรหัสเสียง ในหน้า 21 ในค่มือนี้
	- หากหน้าจอว่างเปล่าปรากฏ ให้เสียบปลั๊กของจอภาพลงในพอร์ตวิดีโอพอร์ตอื่นบน ึ คอมพิวเตอร์หากมีพอร์ตนั้นอย่ หรือเปลี่ยนไปใช้จอภาพที่คุณแน่ใจว่าทำงานเป็น ปกติ
	- หากคุณทำงานบนระบบเน็ตเวิร์ก ให้เสียบคอมพิวเตอร์อีกเครื่องหนึ่งพร้อมสาย ี่ เคเบิลสายอื่นลงในระบบการเชื่อมต่อของเน็ตเวิร์ก ปัญหาอาจอยู่ที่ปลั๊กหรือสาย เดเบิลของระบบเน็ตเวิร์ก
	- หากคุณเพิ่งเพิ่มฮาร์ดแวร์ใหม่ลงไป ให้ถอดฮาร์ดแวร์นั้นออก และดว่าคอมพิวเตอร์ ทํางานไดอยางเหมาะสมหรือไม
	- หากคณเพิ่งติดตั้งซอฟต์แวร์ใหม่ลงไป ให้ลบซอฟต์แวร์นั้นออกจากเครื่อง และดูว่า ้ คอมพิวเตอร์ทำงานได้อย่างเหมาะสมหรือไม่
- $\bullet$  บตคอมพิวเตอร์มาที่ Safe Mode เพื่อดว่าคอมพิวเตอร์จะบูตขึ้นมาหรือไม่หากไม่ ได้โหลดไดรเวอร์ทั้งหมด เมื่อบตระบบปฏิบัติการ ให้ใช้ "Last Known Configuration"
- $\bullet$  โปรดติดต่อฝ่ายสนับสนนทางเทคนิคทางออนไลน์ได้ที่ [http://www.hp.com/](http://www.hp.com/support) [support](http://www.hp.com/support)
- ี่ สำหรับคำแนะนำเพิ่มเติมทั่วไป โปรดดรายละเอียดใน คำแนะนำ ในหน้า 14 ในค่ ก็อบิ้
- โปรดดรายละเอียดเพิ่มเติมใน *ค่มือการแก้ไขปัญหา*
- เรียกคืนระบบจากชุดแผ่นดิสก์สำหรับการเรียกคืนที่คณสร้างขึ้นหรือเรียกคืนระบบ กบลับมาเปนสภาพเดิมจากโรงงานที่อยในู HP Backup and Recovery Manager
- $\Delta$  ข้อควรระวัง: การเรียกคืนระบบจะลบข้อมลทั้งหมดบนฮาร์ดไดรฟ์ ต้องแน่ใจว่าได้สำรอง ข้อมูลในไฟล์ข้อมูลทั้งหมดเก็บไว้ก่อนรันขึ้นตอนการเรียกคืน

HP Instant Support Professional Edition ได้จัดเตรียมการวินิจฉัยเพื่อการแก้ปัญหา ไว้ให้กับคณเพื่อช่วยคณเเก้ปัญหาเเบบออนไลน์ หากคณต้องการติดต่อฝ่ายสนับสนนด้าน ิ เทคนิคของ HP ให้ใช้คณสมบัติการสนทนาออนไลน์ของ HP Instant Support Profession Edition โดยเขาใชงาน HP Instant Support Professional Edition ได ที่: [http://www.hp.com/go/ispe.](http://www.hp.com/go/ispe)

เชื่อมต่อเข้าส่ Business Support Center (BSC) ที่ [http://www.hp.com/go/](http://www.hp.com/go/bizsupport) <u>[bizsupport](http://www.hp.com/go/bizsupport)</u> เพื่อดข้อมลล่าสุดเกี่ยวกับการสนับสนนแบบออนไลน์ ซอฟต์แวร์และ ไดรเวอร์ การแจ้งเตือนลวงหน้า และชมชนผ์ใช้และผ<sub>ู้</sub>เชี่ยวชาญของ HP ทั่วโลก

หากคุณจำเป็นต้องโทรศัพท์ติดต่อเพื่อขอความช่วยเหลือด้านเทคนิค โปรดปฏิบัติตามขั้น ึ ตอนต่อไปนี้เพื่อให้คณได้รับการบริการอย่างเหมาะสม:

- อย่หน้าคอมพิวเตอร์ในขณะที่โทรติดต่อ
- $\bullet$  จดซีเรียลนัมเบอร์ของคอมพิวเตอร์และเลขที่ ID ของผลิตภัณฑ์ และซีเรีย ลนัมเบอร์ของจอภาพ ก่อนที่จะโทรศัพท์
- เวลาที่ใช้แก้ปัญหาร่วมกับช่างเทคนิค
- ถอดฮาร์ดแวร์ที่เพิ่งเพิ่มลงในระบบออกไปก่อน
- ลบซอฟต์แวร์ที่เพิ่งติดตั้งออกไปก่อน
- เรียกคืนระบบจากชุดแผ่นดิสก์สำหรับการเรียกคืนที่คณสร้างขึ้นหรือเรียกคืนระบบ ึกบลับมาเป็นสภาพเดิมจากโรงงานที่อย่ใน HP Backup and Recovery Manager
- <span id="page-21-0"></span> $\Delta$  ข้อควรระวัง: การเรียกคืนระบบจะลบข้อมลทั้งหมดบนฮาร์ดไดรฟ์ ต้องแน่ใจว่าได้สำรอง ู ข้อมลในไฟล์ข้อมลทั้งหมดเก็บไว้ก่อนรันขั้นตอนการเรียกคืน
- $\tilde{\R}$  หมายเหต: สำหรับข้อมลเกี่ยวกับการขายและการเพิ่มการรับประกัน (HP Care Pack) โปรดติดต่อตัวแทนจำหน่ายหรือผ้ให้บริการที่ได้รับอนุญาต

## ่ ดำแนะนำ

หากคณพบปัญหาเกี่ยวกับคอมพิวเตอร์ จอภาพ หรือซอฟต์แวร์ โปรดดที่รายการคำแนะนำ โดยทั่วไปตอไปนี้กอนดําเนินการใดๆ ตอ:

- ตรวจสอบว่าคอมพิวเตอร์และจอภาพต่อเข้ากับแต้าเสียบที่มีกระแสไฟฟ้า
- ตรวจสอบสวิตช์เลือกระดับแรงดันไฟฟ้าว่าอยในตำแหน่งของระดับแรงดันไฟฟ้าที่ ถกต้องสำหรับพื้นที่ที่คุณอาศัยอย่ (115V หรือ 230V)
- ตราจสอบว่า ได้เปิดคอบพิวเตอร์แล้วและไฟเพาเวอร์สีเขียวติดสว่าง
- ตราจสอบว่า ได้เปิดจอกาพแล้วและไฟจอกาพสีเขียวติดสว่าง
- ตรวจสอบไฟสถานะเปิดเครื่องที่ด้านหน้าของเครื่องคอมพิวเตอร์ เพื่อดว่าไฟกะพริบ หรือไม่ ไฟที่กะพริบคือรหัสข้อผิดพลาดที่จะช่วยคณวินิจฉัยปัญหาที่เกิดขึ้น โปรดดู รายละเอียดใน การแปลความหมายของสัญญาณไฟวินิจฉัยการ POST ที่แผงด้าน ่ [หนาและรหัสเสียง](#page-28-0) ในหนา 21 ในคูมือนี้
- ู ปรับปมควบคมความสว่างและความคมชัดของจอภาพหากจอภาพเป็นสีจาง
- กดปุ่มใดปุ่มหนึ่งค้างไว้ หากระบบส่งเสียงบี๊ป แสดงว่าแป้นพิมพ์ทำงานตามปกติ
- ตรวจสอบว่าจดเชื่อมต่อสายเคเบิลทั้งหมดไม่หลดหลวมหรือเชื่อมต่อไม่ถกต้อง
- เรียกใช้คอมพิวเตอร์ได้ด้วยการกดปุ่มใดก็ได้บนแปนพิมพ์หรือกดปุ่มเพาเวอร์ หาก ู เครื่องคอมพิวเตอร์ยังคงอยในโหมดพักการใช้งานนานเกินสี่วินาที ให้ปิดเครื่องโดย ใช้วิธีกดป่มเพาเวอร์ค้างไว้อย่างน้อยสี่วินาที จากนั้นให้กดป่มเพาเวอร์อีกครั้งเพื่อรี ิสตาร์ทคอมพิวเตอร์ หากระบบค้างไม่ยอมปิด ให้ถอดปลั๊ก รอประมาณ 1-2 วินาที และเสียบปลั๊กใหมอีกครั้ง คอมพิวเตอรจะรีสตารท หากวามีการกําหนดใหเครื่องเริ่ม ต้นการทำงานโดยอัตโนมัติไว้ในโปรแกรมการตั้งค่าคอมพิวเตอร์หลังจากไฟฟ้าดับ หากคอมพิวเตอร์ไม่เริ่มการทำงานใหม่อีกครั้ง ให้กดป่มเพาเวอร์เพื่อเริ่มการทำงาน ของคอมพิวเตอร์
- ตั้งค่าคอมพิวเตอร์ใหม่หลังจากติดตั้งการ์ดเอ็กซ์แพนชันหรืออปกรณ์เสริมที่ไม่ใช่ ี แบบ Plug and Play โปรดดุคำแนะนำใน การแก้ไขปัญหาในการติดตั้งฮาร์ดแวร์ [ในหนา](#page-26-0) 19
- ิ ตรวจสอบให้แน่ใจว่า ได้ติดตั้งไดรเวอร์อปกรณ์ทั้งหมดที่จำเป็นแล้ว ตัวอย่างเช่น หากคณกำลังใช้เครื่องพิมพ์ คณต้องใช้ไดรเวอร์สำหรับเครื่องพิมพ์ในร่นนั้น
- <span id="page-22-0"></span>ย้ายสื่อที่ใช้บตระบบทั้งหมด (แผ่นดิสก์ ซีดีหรืออปกรณ์ USB) ออกจากระบบก่อน เปดเครื่อง
- ิ หากคณได้ติดตั้งระบบปฏิบัติการอื่นที่ไม่ใช่ระบบที่ติดตั้งมาจากโรงงาน โปรดตรวจ ี สอบว่าระบบนั้นสามารถที่างานได้ในเครื่องคอมพิวเตอร์ของคุณ
- หากระบบมีอปกรณ์แหล่งสัญญาณภาพหลายตัว (อะแดปเตอร์ภายใน, PCI หรือ PCI-Express) ติดตั้งอย่ (วิดีโอแบบติดตั้งภายในมีในบางร่นเท่านั้น) และมีจอภาพ ้เพียงเครื่องเดียว จอภาพดังกล่าวจะต้องต่อเข้ากับช่องเสียบจอภาพบนแหล่งสัญญาณ ภาพที่คุณเลือกเป็นอะแดปเตอร์ VGA หลัก ในระหว่างการบุตเครื่อง ช่องเสียบจ<sup>้</sup>อ ภาพอื่นจะถูกปิด และหากต่อจอภาพเข้ากับพอร์ตเหล่านี้ จอภาพจะไม่ทำงาน คุณ ี่ สามารถเลือกแหล่งสัญญาณภาพที่เป็นค่าดีฟอลต์สำหรับแหล่งสัญญาณ VGA ได้ใน โปรแกรมการตั้งค่าคอมพิวเตอร์
- $\Delta$  ข้อควรระวัง: เมื่อต่อสายไฟกับเครื่องคอมพิวเตอร์ แหล่งจ่ายไฟจะมีแรงดันไฟฟ้าสำหรับ ู เมนบอร์ดอย่ตลอดเวลา คณต้องถอดสายไฟออกจากเต้าเสียบก่อนที่จะเปิดฝาเครื่อง คอมพิวเตอร์เพื่อป้องกันความเสียหายกับเมนบอร์ดหรือส่วนประกอบภายในเครื่อง

## ึการแก้ไขปัญหาเบื้องต้น

ู เนื้อหาในส่วนนี้ม่งเน้นปัญหาที่คณอาจประสบในระหว่างการติดตั้ง คุณสามารถดราย ละเอียดเพิ่มเติมใน *ค่มือการแก้ไขปัญหา* ในฮาร์ดไดรฟ์ และภายใต้หัวข้อ Reference Library ที่ <http://www.hp.com/support> เลือกประเทศ/พื้นที่และภาษาของคุณ เลือก **โปรดดที่ข้อมลการสนับสนนและการแก้ไขปัญหา** ป๋อนหมายเลขร่นของคอมพิวเตอร์ และ กด Enter

### การแกปญหาทั่วไป

ุ คณสามารถแก้ไขปัญหาทั่วไปตามที่อธิบายไว้ในหัวข้อนี้ได้อย่างง่ายดาย หากปัญหายังคง ือยและคณไม่สามารถแก้ไขได้ด้วยตนเอง หรือหากคุณไม่ต้องการดำเนินการด้วยตนเอง โปรดติดต่อผ้ขายหรือตัวแทนจำหน่ายที่ได้รับอนุญาต

 $\Delta$  ่ <mark>คำเตือน!</mark> แมื่อต่อสายไฟกับเครื่องคอมพิวเตอร์ แหล่งจ่ายไฟจะมีแรงดันไฟฟ้าสำหรับ ู เมนบอร์ดอย่ตลอดเวลา เพื่อลดความเสี่ยงที่จะได้รับบาดเจ็บจากไฟฟ้าช็อต และ/หรือพื้น ุ ผิวที่ร้อน คณควรตรวจดให้แน่ใจว่า ได้ถอดปล็กไฟแล้ว และปล่อยให้ส่วนประกอบภายใน ของระบบเย็นก่อนจะสัมผัส

#### ตาราง **1** การแกปญหาทั่วไป

คอมพิวเตอร์ค้างและไม่ยอมปิดลงเมื่อกดปุ่มเพาเวอร์

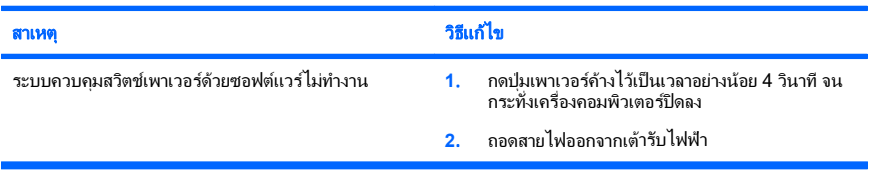

#### ตาราง **1** การแกปญหาทั่วไป (ตอ)

#### คอมพวเตอร ิ ไม สนองตอบกบแป ั นพมพิ หรอเมาส ื  **USB**

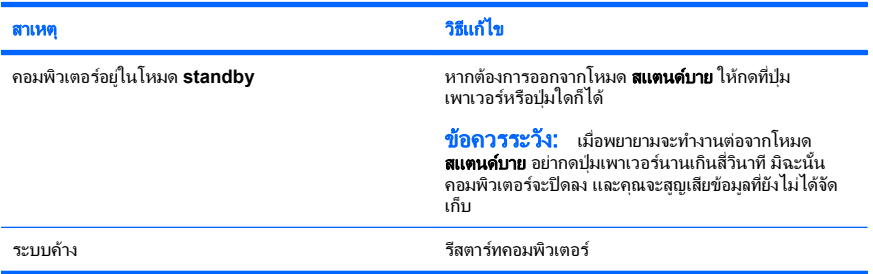

#### เครองคอมพ ื่ วเตอร ิ แสดงวนทั และเวลาไม ี่ ถ กตู อง

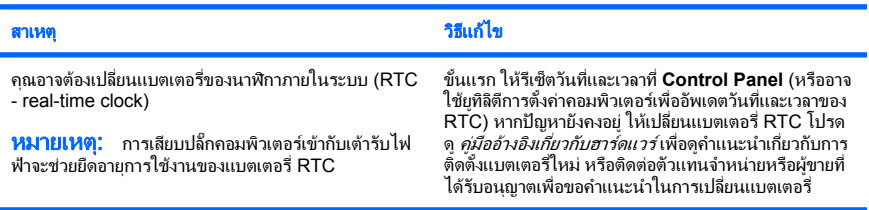

#### ี่ เคอร์เซอร์ไม่เคลื่อนไหวเมื่อใช้ปุ่ม ลูกศร บนแป้นพิมพ์

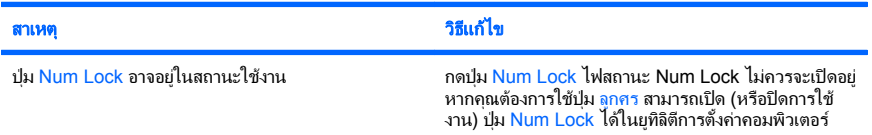

#### ไม่มีเสียงหรือระดับเสียงเบามาก

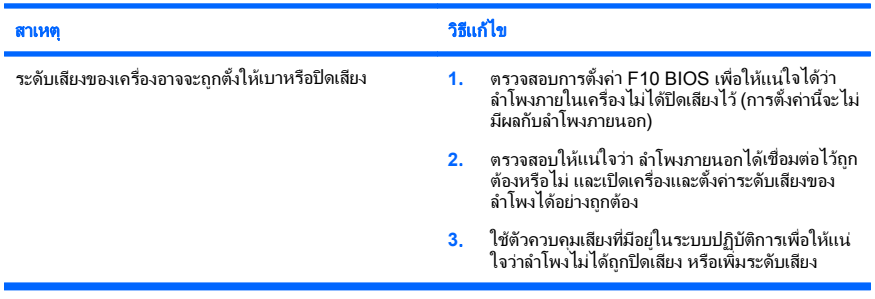

### ตาราง **1** การแกปญหาทั่วไป (ตอ)

#### ไม่สามารถถอดฝาครอบคอมพิวเตอร์หรือแผงปิดด้านข้างได้

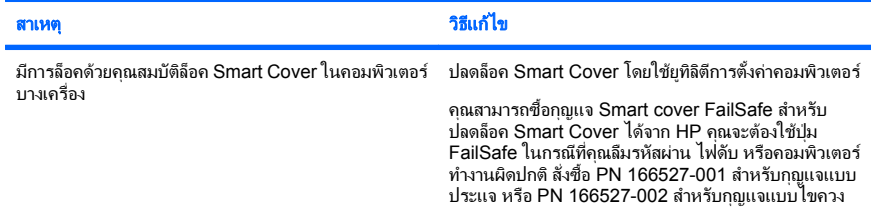

#### มีการทำงานอย่างไม่เต็มประสิทธิภาพ

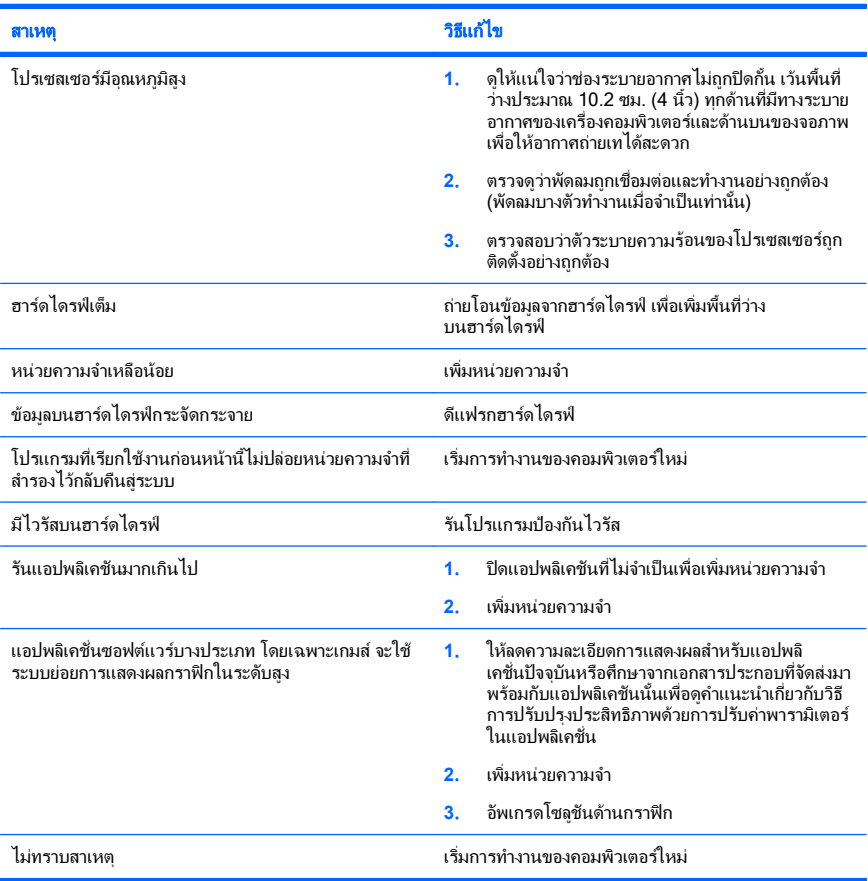

#### ตาราง **1** การแกปญหาทั่วไป (ตอ)

เครื่องปิดเองโดยอัตโนมัติและไฟสถานะเปิดเครื่องกะพริบเป็นสีแดง 2 ครั้งทุกๆ วินาที จากนั้นเว้น 2 วินาที และมีสัญญาณ<br>เสียง 2 ครั้ง (เสียงเตือนจะหยุดหลังจากดังติดต่อกันเป็นครั้งที่ 5 แต่ไฟ LED จะกะพริบต่อไป)

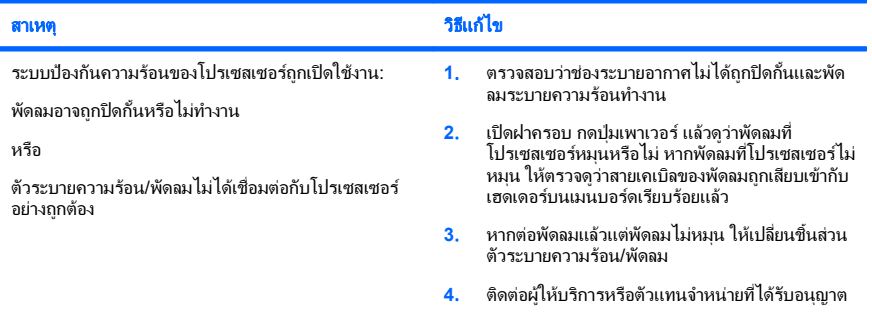

#### ไม่สามารถเปิดเครื่องคอมพิวเตอร์ และไฟแสดงสถานะที่แผงด้านหน้าของคอมพิวเตอร์ไม่กะพริบ

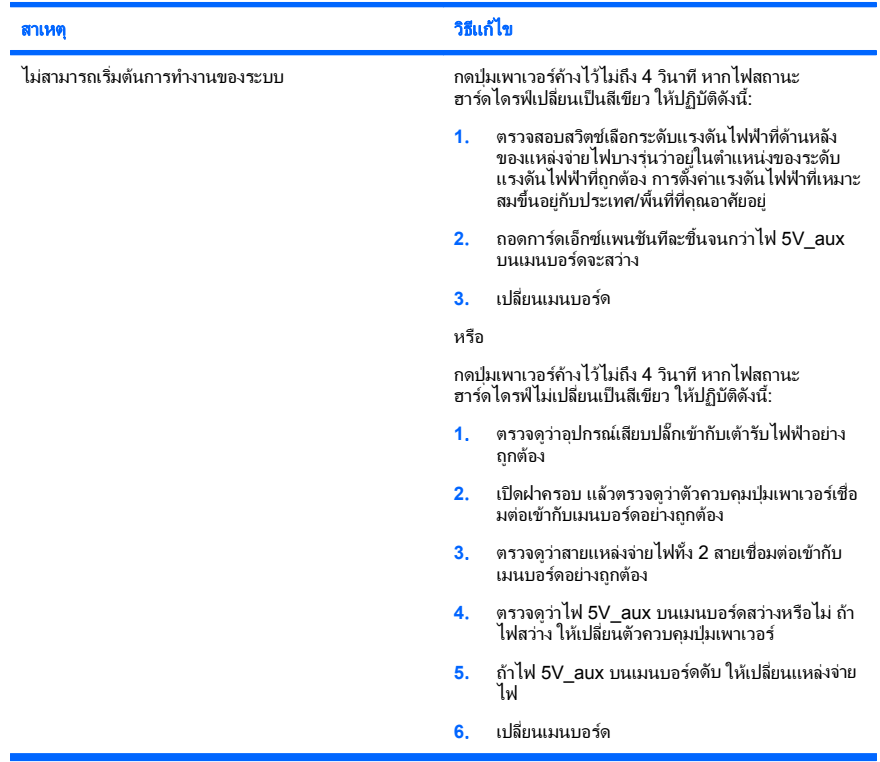

### <span id="page-26-0"></span>การแก้ไขปัญหาในการติดตั้งฮาร์ดแวร์

ึ คณอาจต้องตั้งค่าคอมพิวเตอร์ใหม่เมื่อคุณเพิ่มหรือถอดฮาร์ดแวร์ เช่น ไดรฟ์หรือการ์ด ้เอ็กซ์แพนชันเพิ่มเติม หากคุณติดตั้งอปกรณ์แบบปลั๊กแอนด์เพลย์ Windows จะรับร้ถึง ้อปกรณ์นั้นและตั้งค่าคอนฟิเกอเรชันของระบบได้โดยอัตโนมัติ หากคุณติดตั้งอุปกรณ์ที่ไม่ ใช่แบบพลักแอนด์เพลย์ คณจะต้องตั้งค่าระบบคอมพิวเตอร์ใหม่หลังจากติดตั้งฮาร์ดแวร์ ใน Windows ให้ใช้ **ตัวช่วยสร้างการเพิ่มฮาร์ดแวร์** และปภิบัติตามคำแนะนำบนหน้าจอ

 $\Delta$  ดำเตือน! เมื่อต่อสายไฟกับเครื่องคอมพิวเตอร์ แหล่งจ่ายไฟจะมีแรงดันไฟฟ้าสำหรับ ู เมนบอร์ดอยตลอดเวลา เพื่อลดความเสี่ยงที่จะได้รับบาดเจ็บจากไฟฟ้าช็อต และ/หรือพื้น ้ผิวที่ร้อน คณควรตรวจดให้แน่ใจว่า ได้ถอดปล็กไฟแล้ว และปล่อยให้ส่วนประกอบภายใน ของระบบเย็นก่อนจะสัมผัส

#### ตาราง **2** การแกไขปญหาในการติดตั้งฮารดแวร

#### คอมพิวเตอร์ไม่รับร้อปกรณ์ใหม่ว่าเป็นส่วนหนึ่งของระบบ

![](_page_26_Picture_388.jpeg)

#### ตาราง **2** การแกไขปญหาในการตดติ งฮาร ั้ ดแวร (ตอ)

#### คอมพิวเตอร์ไม่ทำงาน

![](_page_27_Picture_488.jpeg)

## ไฟสถานะเปิดเครื่องกะพริบเป็นสีแดง 5 ครั้งทุกๆ วินาที จากนั้นเว้น 2 วินาที และคอมพิวเตอร์ส่งสัญญาณเสียง 5 ครั้ง (เสียง<br>เตือนจะหยุดหลังจากดังติดต่อกันเป็นครั้งที่ 5 แต่ไฟ LED จะกะพริบต่อไป)

![](_page_27_Picture_489.jpeg)

## ไฟสถานะเปิดเครื่องกะพริบเป็นสีแดง 6 ครั้งทุกๆ วินาที จากนั้นเว้น 2 วินาที และคอมพิวเตอร์ส่งสัญญาณเสียง 6 ครั้ง (เสียง<br>เตือนจะหยุดหลังจากดังติดต่อกันเป็นครั้งที่ 5 แต่ไฟ LED จะกะพริบต่อไป)

![](_page_27_Picture_490.jpeg)

#### <span id="page-28-0"></span>ตาราง **2** การแกไขปญหาในการติดตั้งฮารดแวร (ตอ)

ไฟสถานะเปิดเครื่องกะพริบเป็นสีแดง 10 ครั้งทุกๆ วินาที จากนั้นเว้น 2 วินาที และคอมพิวเตอร์ส่งสัญญาณเสียง 10 ครั้ง<br>(เสียงเตือนจะหยุดหลังจากดังติดต่อกันเป็นครั้งที่ 5 แต่ไฟ LED จะกะพริบต่อไป)

![](_page_28_Picture_213.jpeg)

### การแปลความหมายของสัญญาณไฟวินิจฉัยการ POST ที่แผงด้านหน้าและรหัสเสียง

หากไฟด้านหน้าของเครื่องคอมพิวเตอร์กะพริบหรือหากคุณได้ยินเสียงบิ๊ป โปรดดูที่ *คู่มือ การแก้ไขปัญหา* สำหรับคำอธิบายและการดำเนินการที่แนะนำ